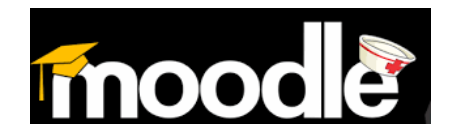

# ¿Cómo actualizar tu perfil en el Aula Virtual de Salud?

Una vez que usted se haya registrado en el sistema, lo primero que debes hacer es Actualizar tu perfil.

Esta actualización permitirá que tus profesores y compañeros del curso te identifiquen por la imagen y compartas los datos que desees ofrecer.

Puedes guiarte para la Actualización con estos pasos muy sugerentes.

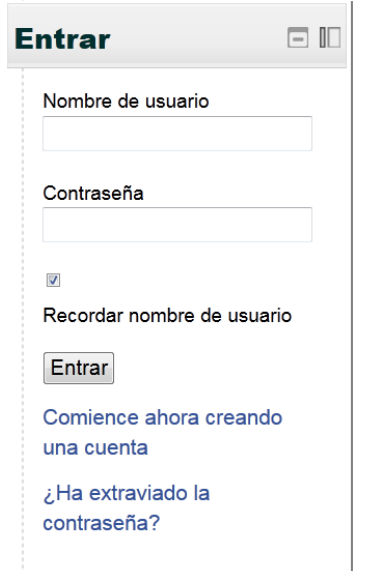

1. Entrar al aula Virtual con tu usuario y contraseña.

2. Al entrar al Aula Virtual de Salud, localizas en el panel de la derecha, ajustes del perfil y lo despliegas para activar Editar el perfil.

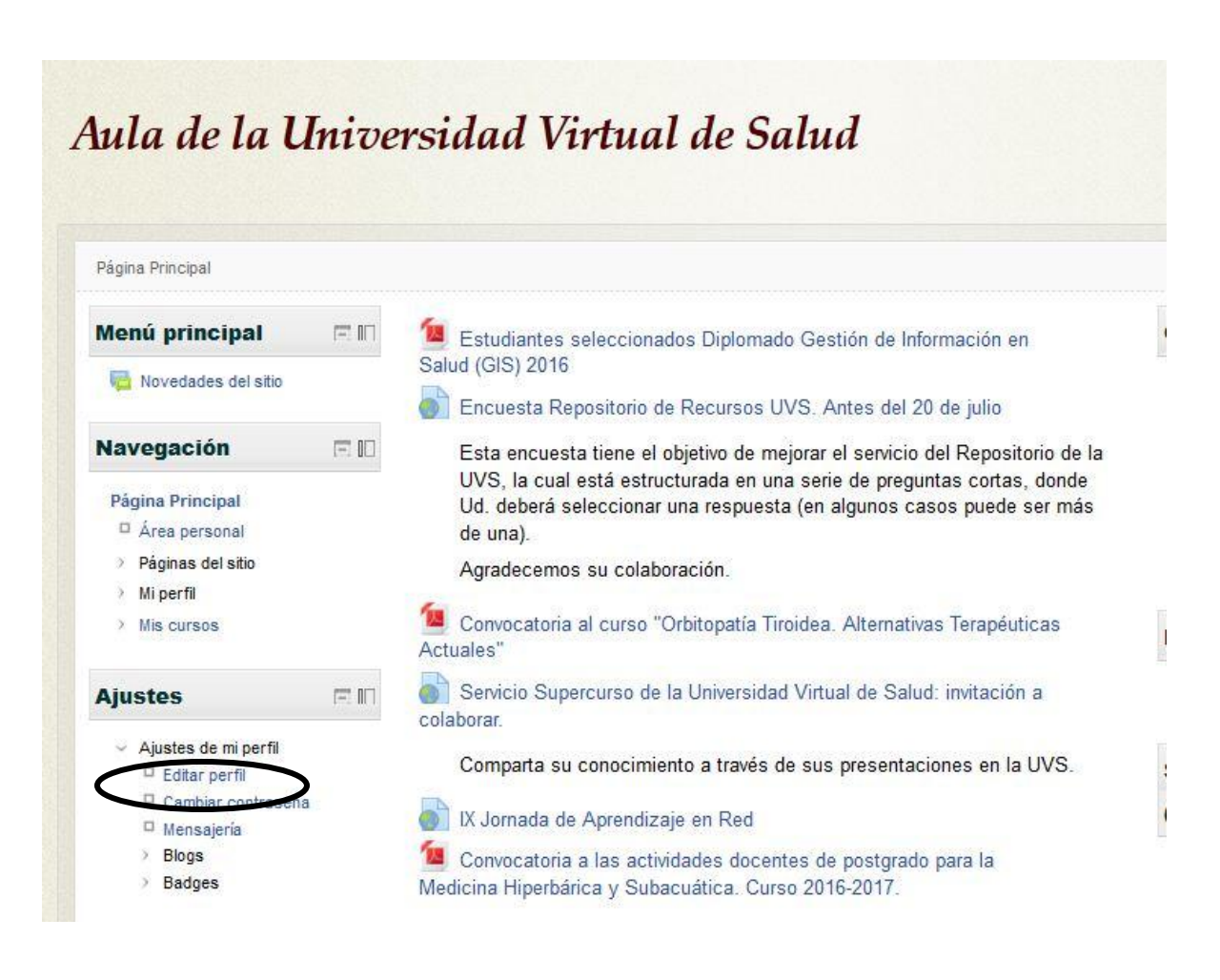

3. En Editar el perfil aparecerá un formulario con disimiles campos que debes revisar y actualizar. Los campos que aparecen con rojo y asterisco es obligatorio que los llenes.

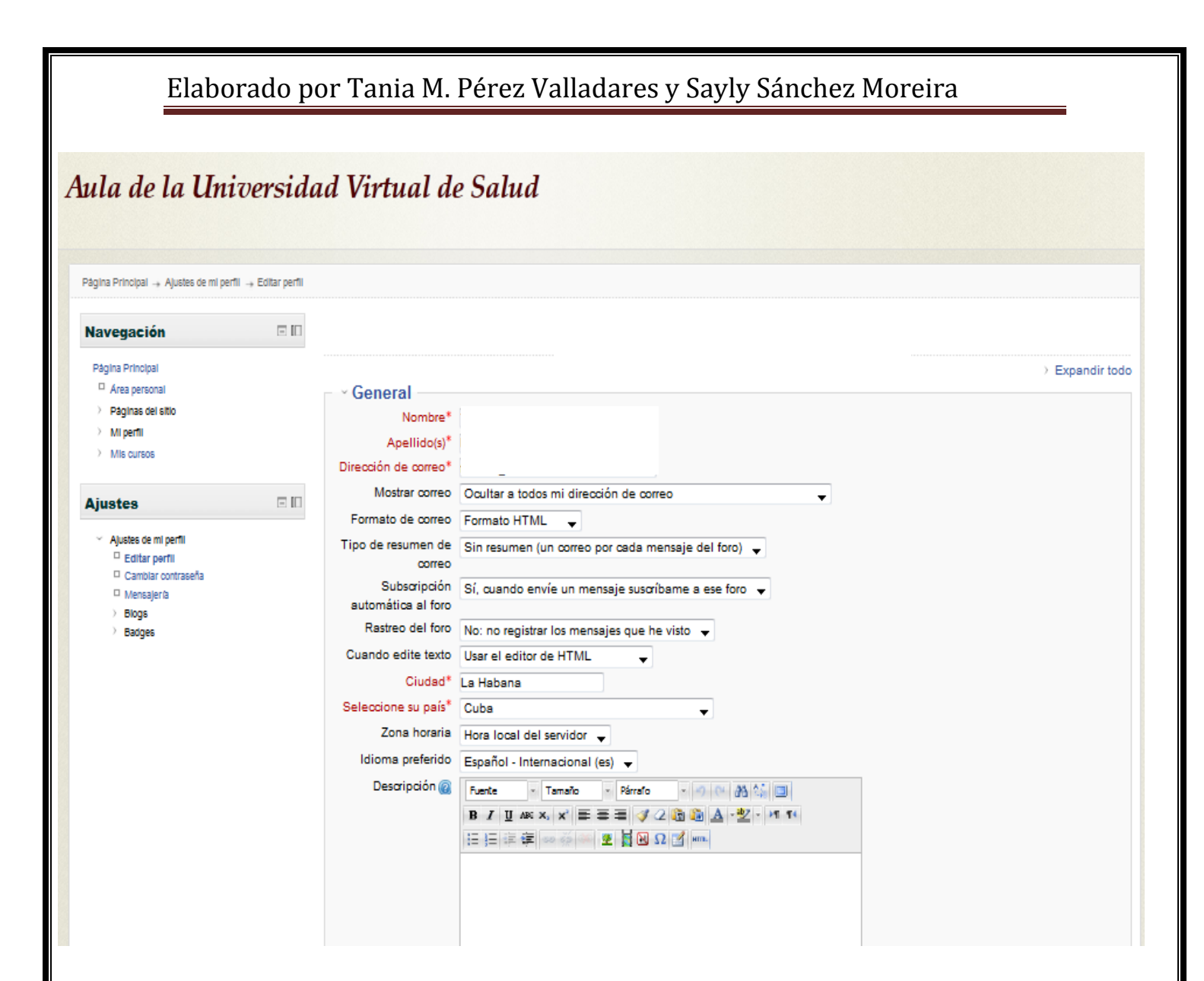

4. Dentro de esos datos se encuentra Imagen de usuario e Intereses. Debes subir una imagen tuya, es importante para personalizar el aula y lograr mejores intercambios.

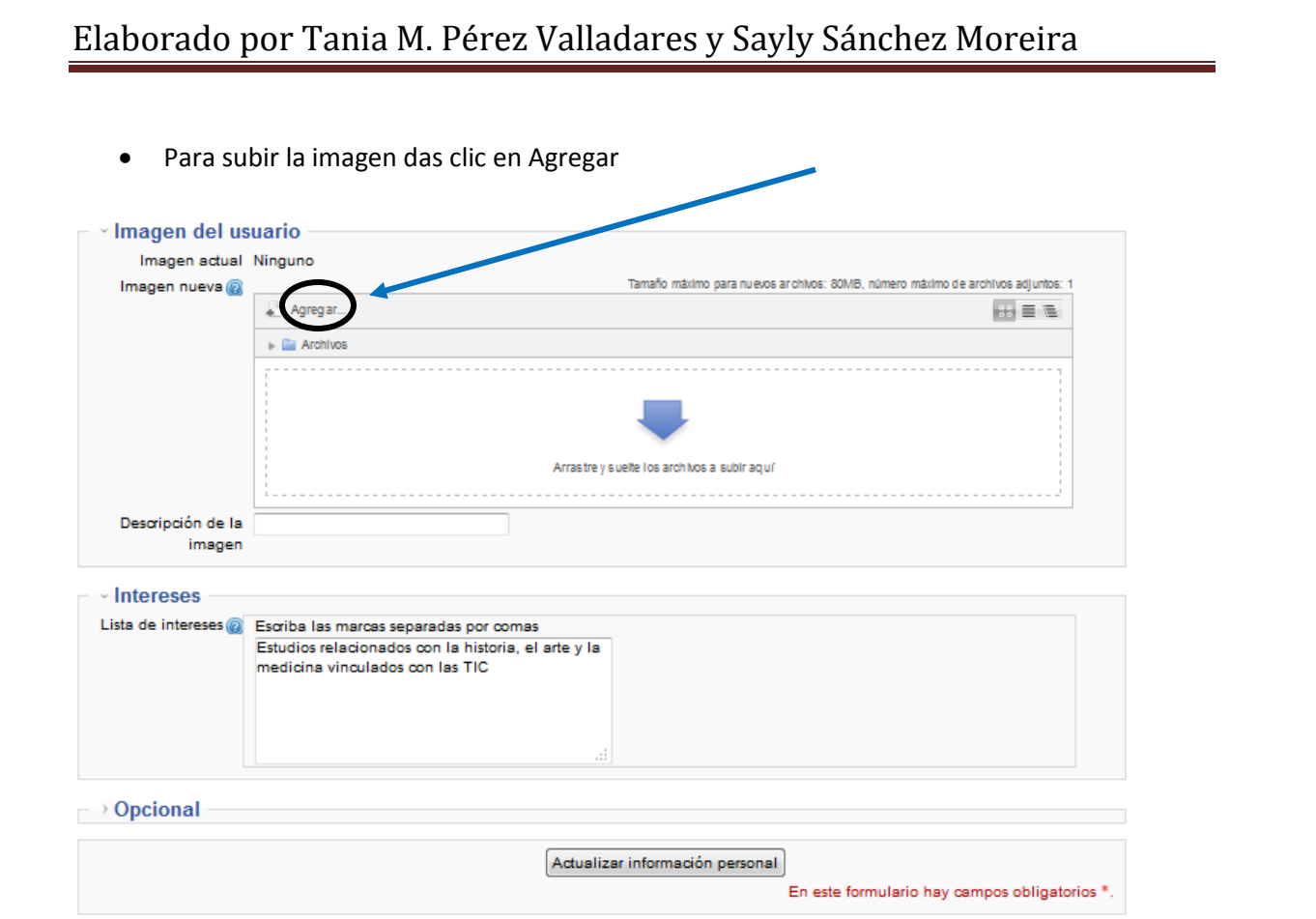

 Luego das clic en Examinar para buscar en tu PC la imagen que previamente debes traer en un soporte digital externo.

◢

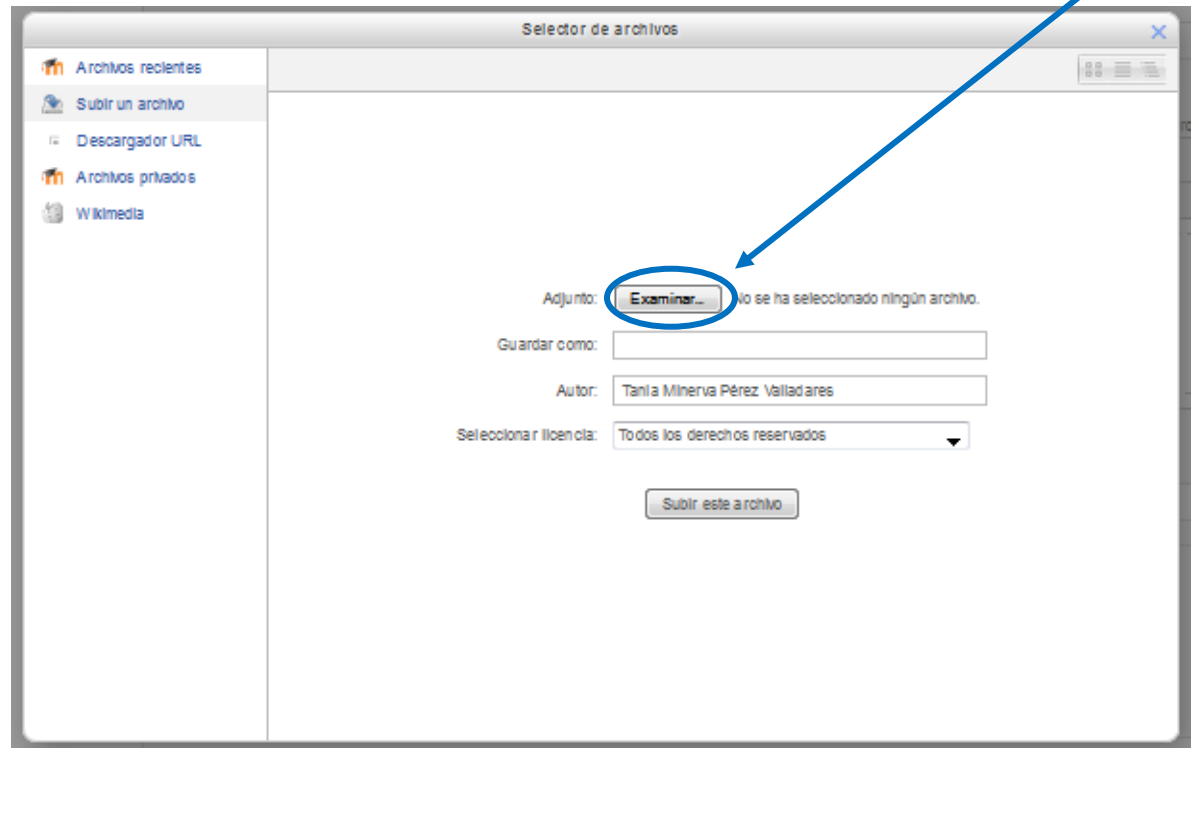

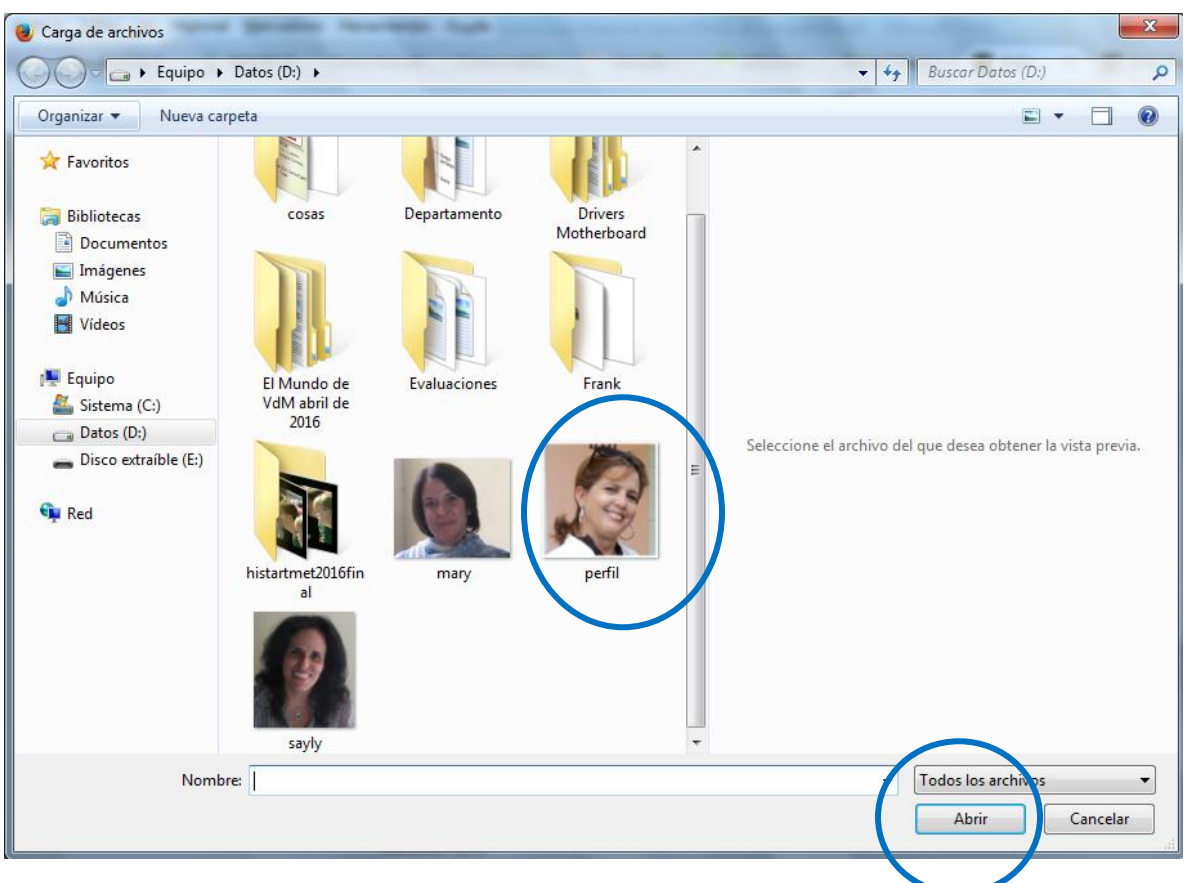

5. Subir el archivo dando clic en el botón Subir este archivo.

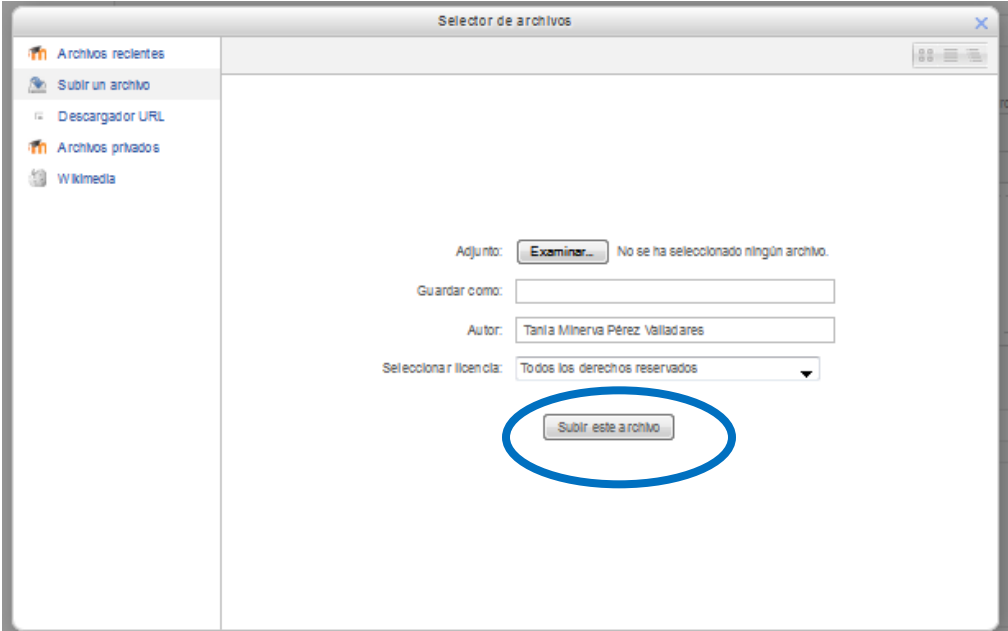

6. En el campo Intereses debe escribir de forma coloquial sus intereses, a lo que aspira con estos cursos.

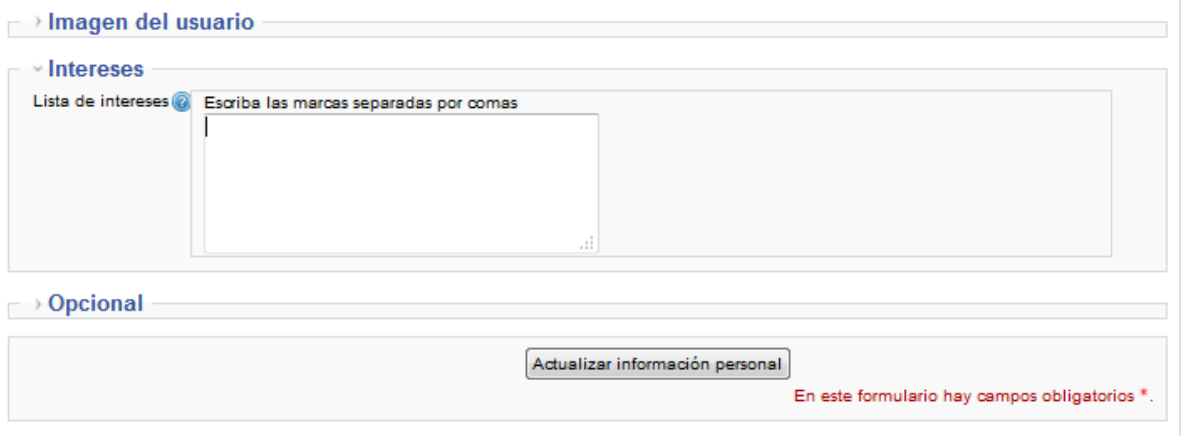

7. Al actualizar el perfil ya tus profesores y compañeros de aula sabrán más de ti y te reconocerán por tu rostro en el Chat y los foros. Verás qué importancia tiene en la práctica.